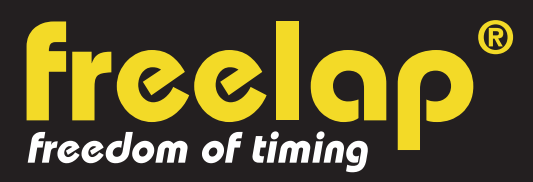

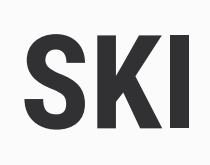

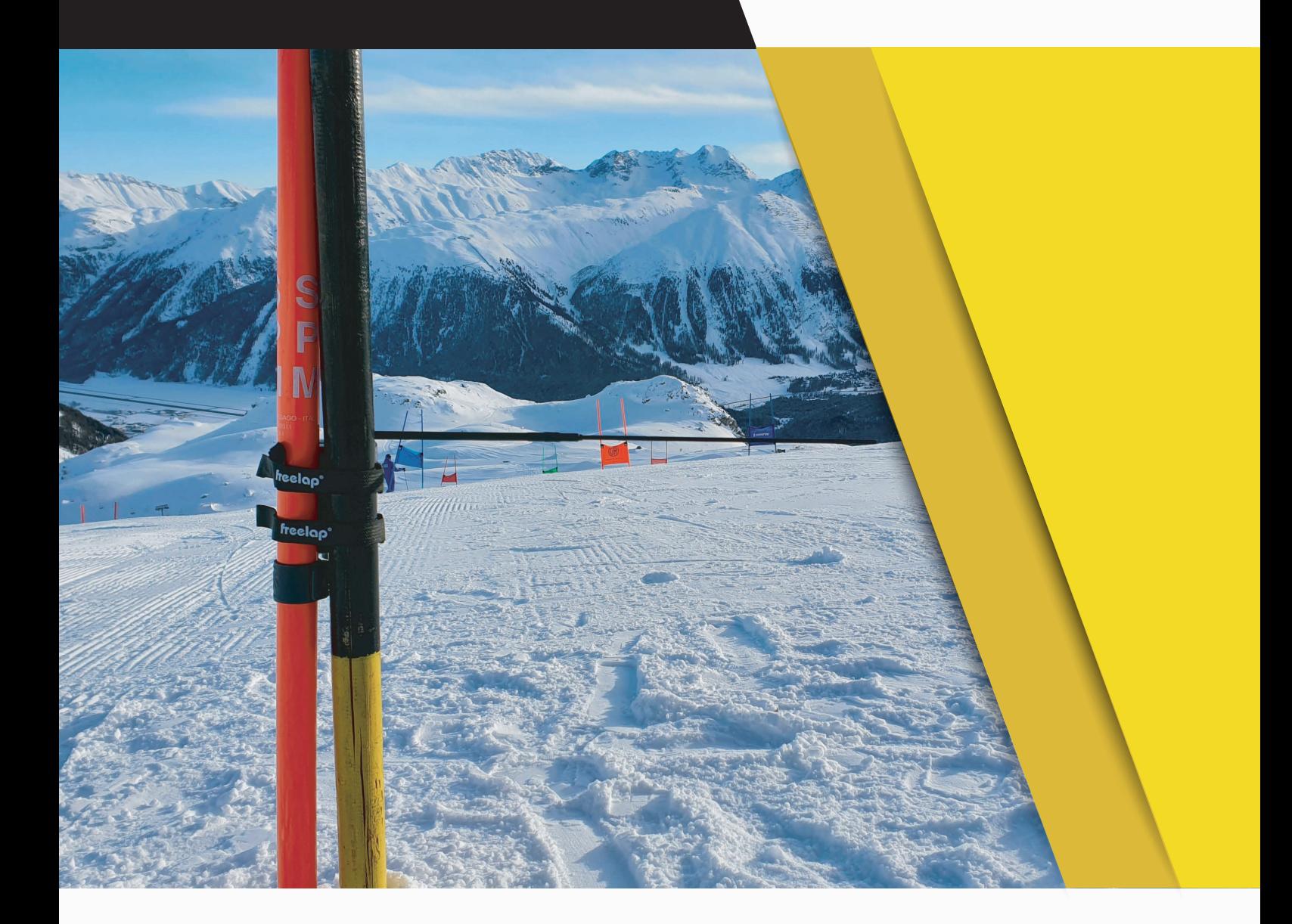

# **GUIDE COMPLET**

Dans ce guide, vous trouverez toutes les informations nécessaires pour paramétrer rapidement votre système de chronométrage Freelap et commencer l'entraînement.

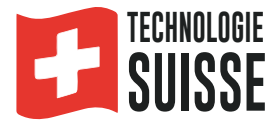

# **SOMMAIRE**

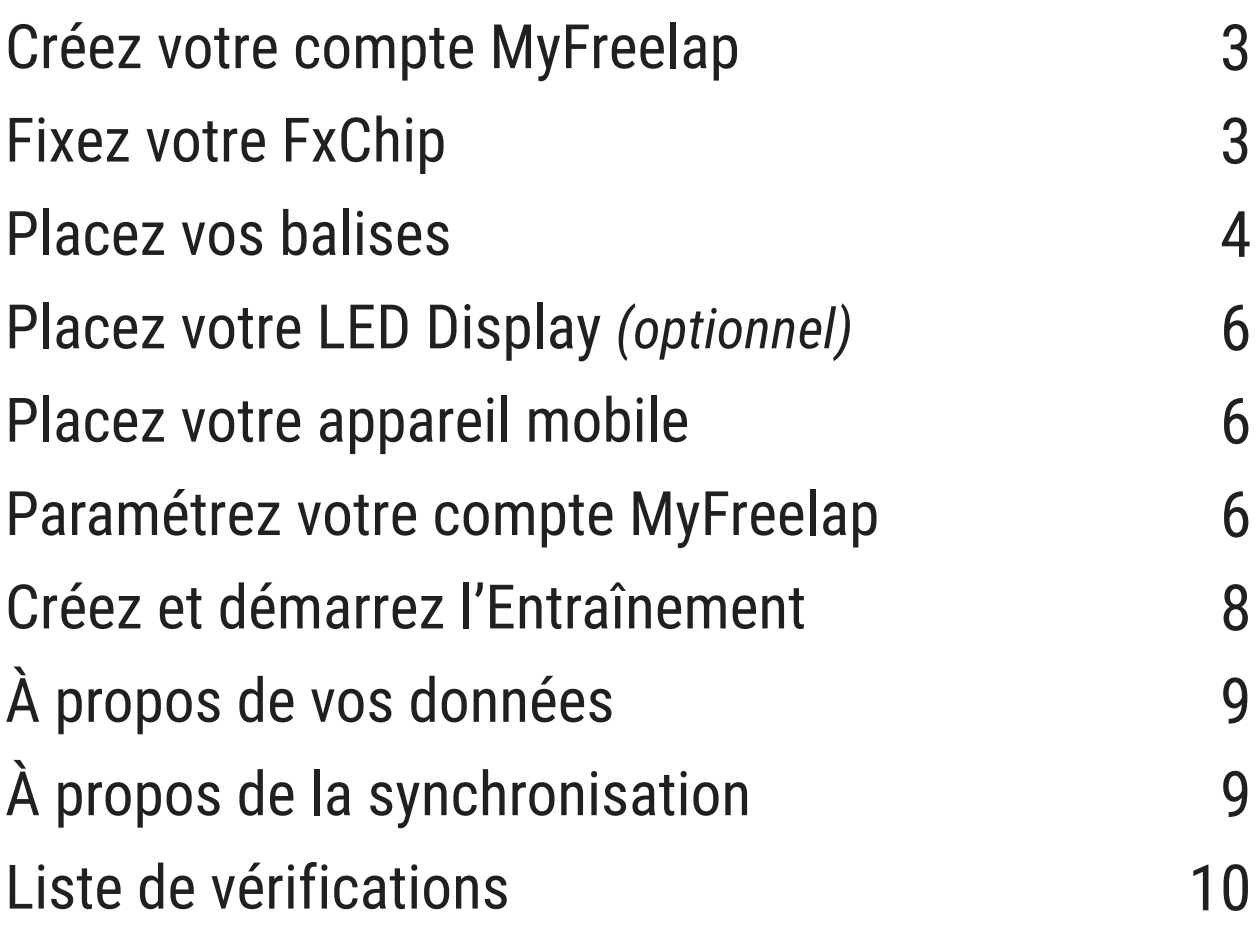

# **01. CRÉEZ VOTRE COMPTE MYFREELAP**

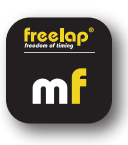

## **1/ Téléchargez l'application MyFreelap (gratuit)**

L'application MyFreelap est disponible en téléchargement gratuit sur App Store et Google Play Store. Depuis votre appareil mobile: Rendez-vous dans votre boutique d'applications, cherchez "MyFreelap" et téléchargez l'application.

## **2/ Créez votre compte MyFreelap**

- Ouvrez l'application MyFreelap. En bas de l'écran, cliquez sur "Créer un compte".
- Remplissez le formulaire d'inscription, et cliquez sur "Créer un compte".
- Confirmez votre inscription en cliquant sur le lien dans l'email d'activation que vous recevrez.

#### **3/ Connectez-vous sur votre compte MyFreelap**

- Rentrez votre identifiant et votre mot de passe pour vous connecter sur votre compte MyFreelap.

- Activez le Bluetooth et la Localisation sur votre appareil mobile.

Vous êtes prêt à utiliser l'application !

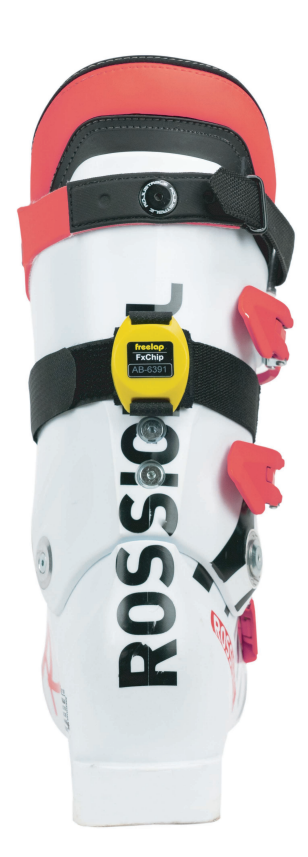

# **02. FIXEZ VOTRE FXCHIP**

Fixez le FxChip à la botte de ski du skieur.

## **Le FxChip doit être fixé à l'arrière de la botte de ski du skieur, placé verticalement, face tournée vers l'extérieur.**

/!\ La fixation du FxChip à tout autre endroit ou dans toute autre position peut entraîner des risques de non-détection.

Votre FxChip n'a pas de bouton: il s'allume instantanément lorsqu'il est en mouvement et s'arrête automatiquement après 10 minutes d'inactivité.

Votre FxChip est un appareil autonome et intelligent qui ne nécessite aucune manipulation, hormis sa bonne fixation.

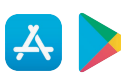

## **03. ALLUMEZ ET PLACEZ VOS BALISES**

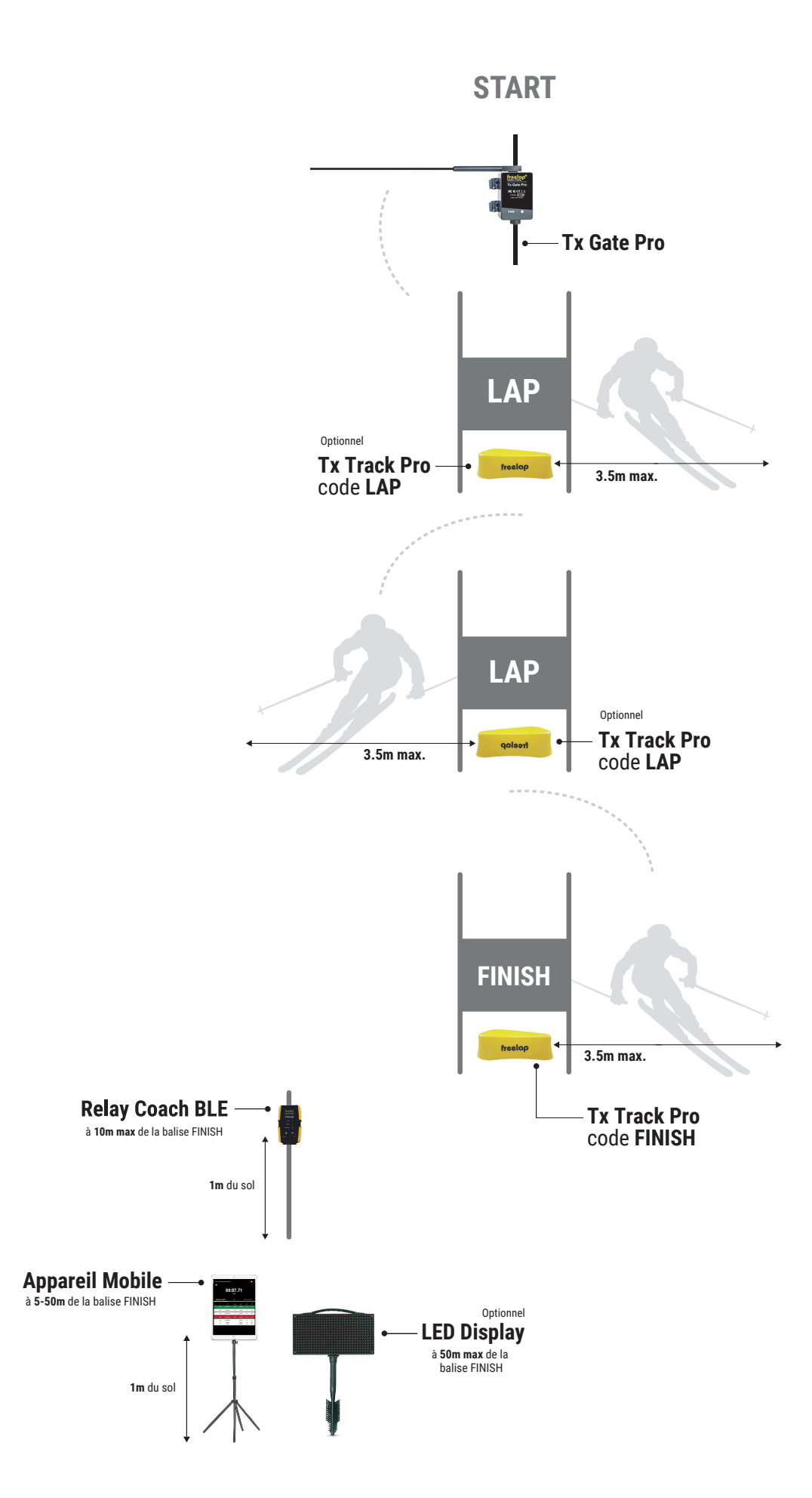

### **Appareils Freelap nécessaires:** - 1 transpondeur FxChip

- 1 Relay Coach BLE
- 1 balise Tx Gate Pro
- 1 balise Tx Track Pro (code FINISH)

Option: Ajoutez des balises Tx Track Pro (code LAP) pour chronométrer plusieurs sections.

## **1/ Placez votre balise Tx Gate Pro**

- Plantez un poteau en bois de préférence 4x4cm (non fourni), dans la neige sur la ligne de départ.

- Attachez votre Tx Gate Pro au poteau à l'aide des bandes velcro de votre balise. **La baguette de la balise doit être placée entre 35 et 50 cm, parallèle au sol. La face du boîtier de votre balise doit être tournée côté parcours.**

*La Tx Gate Pro n'a pas de bouton. Elle s'allume automatiquement lorsque le skieur prend le départ (lorsque la baguette du portillon est déplacée par le skieur, la Tx Gate Pro émet un signal qui déclenche instantanément le départ du chronométrage). Elle s'éteint après chaque départ.* Ī

## **2/ Allumez, paramétrez et placez vos balises Tx Track Pro**

- Allumez la balise: appuyez sur le bouton central "ON/OFF" pendant 2 secondes.

- Une fois la balise allumée, appuyez de nouveau (pression courte) sur le bouton central "ON/OFF" pour sélectionner le code souhaité (LAP = balise intermédiaire / FINISH = balise d'arrivée). Chaque pression courte sur le bouton central vous fait basculer sur le code suivant. Le voyant LED du code sélectionné s'allume.

- Placez vos Tx Track Pro code LAP au sol, aux endroits souhaités pour obtenir vos temps intermédiaires. Cette balise a la forme d'une flèche. Placez la balise en direction du parcours pour tracer votre ligne de passage imaginaire de 3 mètres. (Elle peut se placer à l'intérieur d'une porte de slalom.) *// Vous pouvez ajouter plus de Tx Track Pro code LAP entre les balises START et FINISH pour obtenir plus de temps intermédiaires (maximum 11 balises sur la piste).*

- De la même façon, placez votre balise Tx Track Pro code FINISH sur la ligne d'arrivée.

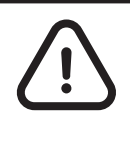

**- Le skieur doit toujours passer à moins de 3m des balises Tx Track Pro**

**- Les balises doivent être espacées d'au moins 10m**

**- Maximum 11 balises sur votre parcours**

## **3/ Allumez et placez votre Relay Coach BLE**

- Allumez votre Relay Coach BLE: Appuyez sur le button "ON/OFF".

- Placez votre Relay Coach BLE: Fixez le Relay Coach BLE à un piquet, et placez le **après la ligne d'arrivée à une distance maximum de 10 mètres.**

# **04. ALLUMEZ ET PLACEZ VOTRE LED DISPLAY** *Optionnel*

- Allumez votre LED Display: appuyez sur le bouton "ON/OFF".
- Fixez l'écran sur son support "Brushgrip".

- Placez votre LED Display **après la balise FINISH, à une distance maximum de 50 mètres**.

*// Votre LED Display utilise une communication "broadcast". Cela signifie que vos appareils BLE transmettent automatiquement les données. Aucune manipulation n'est requise.*

# **05. PLACEZ VOTRE APPAREIL MOBILE**

Pour assurer la parfaite réception des données, assurez-vous que l'appareil mobile exécutant l'application MyFreelap est **à environ 1 mètre du sol.**

Selon l'appareil mobile, vous pouvez le placer **entre 5 et 50 mètres** (pour les appareils les plus récents) **après la ligne d'arrivée.**

# **06. PARAMÉTREZ VOTRE COMPTE MYFREELAP**

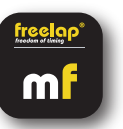

Lorsque vous utilisez l'application MyFreelap pour la première fois, nous vous recommandons de: Choisir vos Paramètres généraux, Créer une Équipe, et de Créer un Exercice.

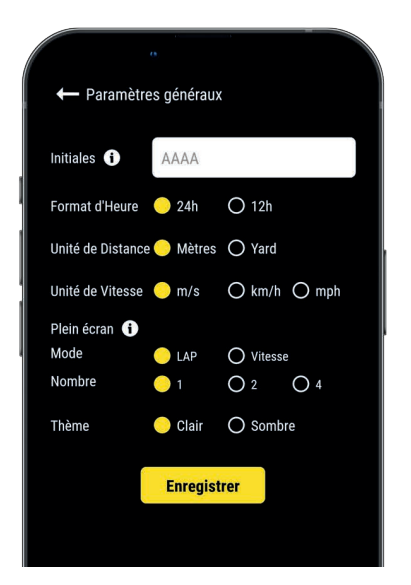

## **1/ Paramètres généraux**

Depuis le menu principal cliquez sur "**Réglages**" > "**Paramètres généraux**". • Entrez vos Initiales: Elles seront affichées dans le tableau de données à la place de l'ID du transpondeur (max. 4 caractères)

- Choisissez le format d'Heure
- Choisissez l'unité de Distance
- Choisissez l'unité de Vitesse
- Configurez le mode Plein écran (mode et nombre)
- Choisissez le thème de l'application (clair / sombre)

## **2/ Créez une Équipe** *(optionnel)*

*La section "Équipes" vous permet de créer des listes de départ pour chronométrer plusieurs skieurs.* - Depuis le menu principal, cliquez sur "**Équipes**".

- Cliquez sur **+** pour créer une nouvelle Équipe.
- Entrez le nom de l'Équipe, ainsi qu'une description et un logo (optionnel), puis cliquez sur "Suivant".

**- Ajoutez des membres à l'Équipe.** MyFreelap vous permet d'ajouter des membres de 3 façons différentes: Manuellement, en important une liste, ou en les sélectionnant parmi la liste de vos Relations MyFreelap.

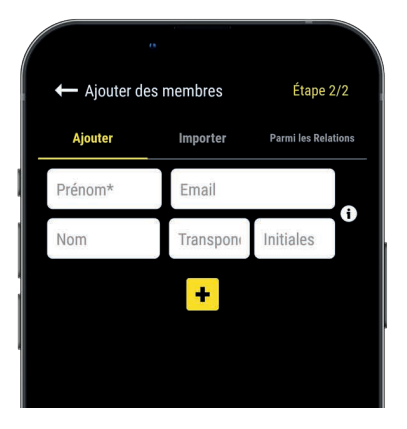

Si vous ajoutez des membres manuellement ou si vous importez une liste, nous vous recommandons de renseigner pour chaque skieur:

- **Prénom\*** (obligatoire)
- **Nom**

**– Email:** Vous permet de savoir si le membre dispose d'un compte MyFreelap, et s'il fait partie de vos Relations MyFreelap.

**– ID Transpondeur:** Assignez un transpondeur unique à chaque skieur pour gagner du temps lors de la création de votre Entraînement.

**– Initiales:** seront affichées à la place de l'ID du transpondeur.

## **3/ Créez un Exercice** *(optionnel)*

*Les Exercices vous permettent de: Choisir votre Méthode de chronométrage (Standard ou Liste); Entrer des distances pour obtenir la vitesse; Choisir les données que vous souhaitez afficher.*

- Depuis le menu principal, cliquez sur "**Exercices**".

- Cliquez sur <sup>+</sup> pour créer un nouvel Exercice.

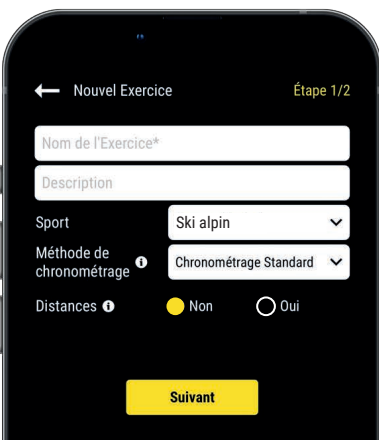

#### Choisissez les données que vous voulez afficher: **A** Temps au tour (LAP) ✔ Temps intermédiaire Temps cumulé (SPLIT) Meilleur temps Temps le plus lent C Écart de temps O Écart avec le temps précédent **C** Écart avec le meilleur temps **Comparent Temps** de repos Distance du LAP Distance Totale **O** Vitesse Fréquence cardiaque Natation seulement Classement Classement standard O Classement au meilleur tour **f** Statistiques Bientôt disponible!

**Enregistrer** 

#### **Étape n°1: Paramètres**

- Entrez le **nom** de l'Exercice (doit être unique)
- Entrez une **description** (optionnel)
- Sélectionnez le **sport**

– Sélectionnez la **méthode de chronométrage**: **Chronométrage Standard** (la plus utilisée en ski)

– Ajouter des **distances** pour obtenir les distances parcourues et vitesses.

Une fois terminé, cliquez sur « Suivant » pour passer à l'étape n°2.

#### **Étape n°2: Affichage des Données**

#### **Personnalisez les données que vous souhaitez afficher**.

Cliquez sur **e** pour activer/ désactiver l'affichage des données selon vos besoins.

Cliquez sur "Enregistrer" pour enregistrer l'Exercice.

# **07. CRÉEZ & DÉMARREZ L'ENTRAÎNEMENT**

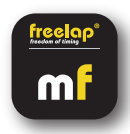

- Depuis le menu principal, cliquez sur "**Entraînements**".
- **Cliquez sur + pour créer un nouvel Entraînement, et entrez:**

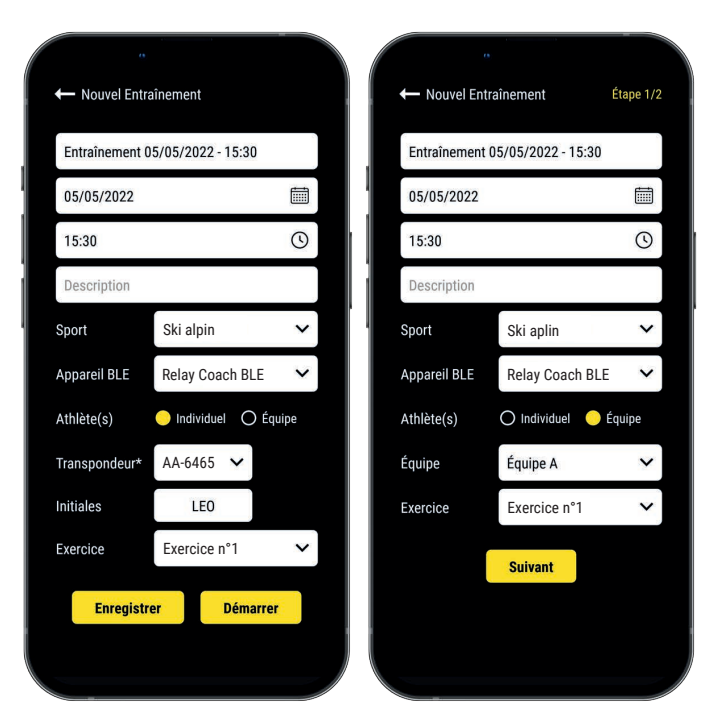

- Le **Nom** de l'Entraînement
- Modifiez la **Date et l'heure** si besoin
- Une **Description** (optionnel)
- Sélectionnez le **Sport**
- Sélectionnez votre **type d'appareil BLE Freelap**
- Sélectionnez le **type d'Entraînement**:

 - Entraînement Individuel: Entrez l'**ID de votre transpondeur** (2 lettres – 4 chiffres inscrit sur le devant de l'appareil) et Entrez vos **Initiales**

 - Entraînement en Équipe: Sélectionnez une **Équipe** dans le menu déroulant

– Sélectionnez l'**Exercice** (optionnel)

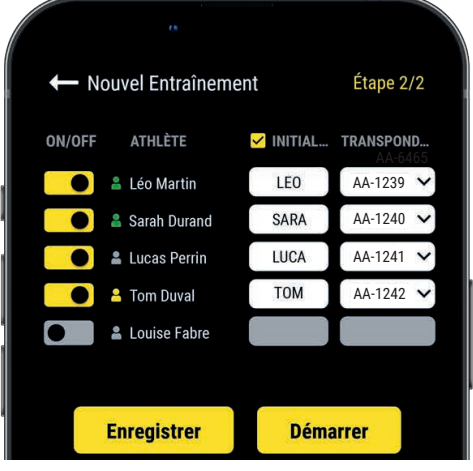

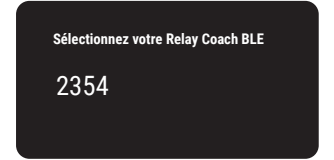

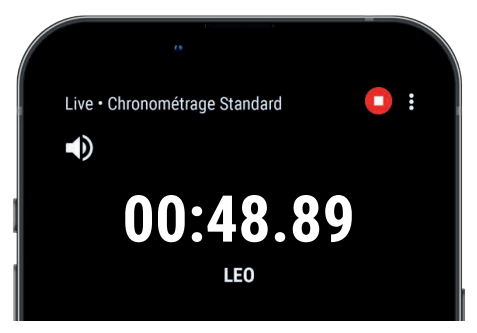

#### **Étape n°2: Liste de départ** *(Entraînement en Équipe)*

- $-$  Cliquez sur  $\bullet$  pour désactiver les skieurs absents
- Entrez les Initiales (max. 4 caractères)
- Assignez un unique transpondeur à chaque skieur Cliquez sur "**Démarrer**" pour commencer l'Entraînement.

• L'application va détecter les Relay Coach BLE allumés aux alentours. **Cliquez sur votre Relay Coach BLE pour le sélectionner.**

**• Vous êtes prêt à démarrer l'Entraînement!**

Les données seront automatiquement collectées, stockées et affichées.

• Cliquez sur : pour afficher le mode plein écran.

 $\cdot$  Une fois l'Entraînement terminé, cliquez sur  $\bigcap$  pour arrêter l'Entraînement.

# **08. À PROPOS DE VOS DONNÉES**

Dans le tableau de données, l'affichage dépend des paramètres de votre Entraînement.

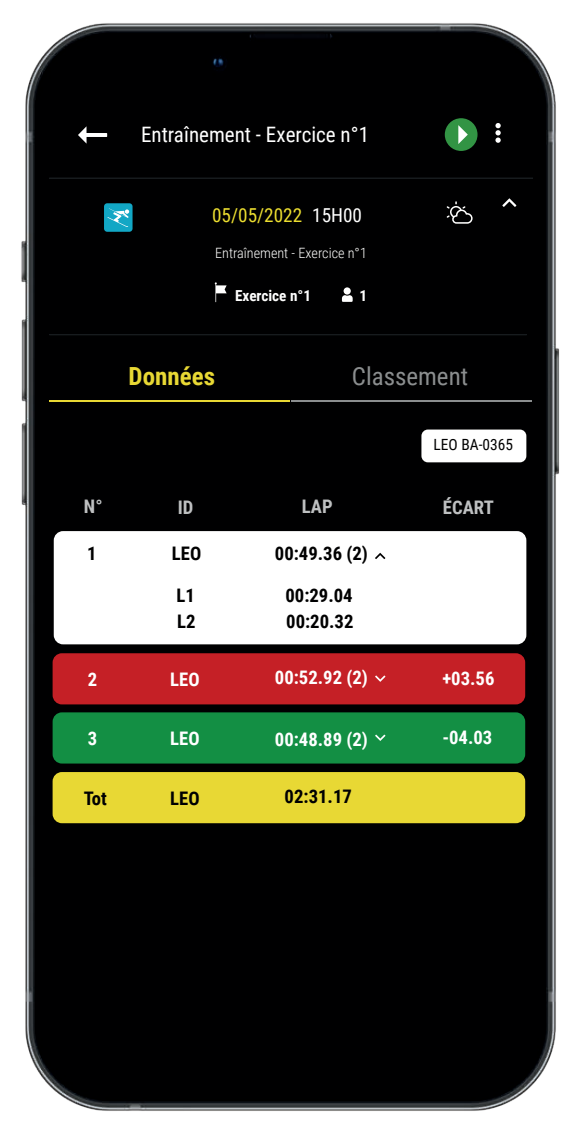

**• N°:** Numéro du tour (1,2,3 ..) / Numéro de la pause (P1, P2, P3 …)

**• ID:** ID du transpondeur / ou Initiales

**• LAP:** Temps du tour (le nombre de temps intermédiaires du tour est affiché entre parenthèses) + **Cliquez sur un tour pour voir le détail des temps intermédiaires**

**• ÉCART:** Écart de temps (avec le tour précédent ou avec le meilleur tour)

- **Temps le + rapide:** Fond vert
- **Temps le + lent:** Fond rouge

**• SPLIT:** Cumule des temps des tours (une pause remet à 0 le SPLIT)

- **DIST. (unit):** Distance du tour
- **VIT. (unit):** Vitesse moyenne du tour
- **Temps de pause:** Contours jaunes, notés P1, P2, P3…
- **Ligne Total:** Temps total des tours et distance totale (est affichée à la fin du tableau de données s'il n'y a qu'un seul athlète ou si les données sont filtrées par athlète.)

# **09. À PROPOS DE LA SYNCHRONISATION**

#### **Les données sont automatiquement enregistrées en local sur votre application MyFreelap.**

• Lorsque vous disposez d'une connexion Internet pendant l'Entraînement: les données sont automatiquement synchronisées sur votre compte Web MyFreelap.

#### • **Si vous ne disposez pas d'une connexion Internet pendant l'Entraînement (mode hors-ligne)**:

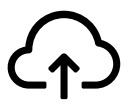

Cet icône apparaît sur l'aperçu de votre Entraînement. Dès que vous avez une connexion Internet, cliquez sur l'icône pour synchroniser les données sur votre compte Web MyFreelap.

## *Pour plus d'information veuillez consulter notre guide complet MyFreelap: www.freelap.com/fr/documentation/application-myfreelap*

# **10. LISTE DE VÉRIFICATIONS**

Vérifiez:

- Que vous utilisez les produits Freelap recommandés pour le chronométrage dans votre discipline
- Que vous disposez de la dernière mise à jour de l'application MyFreelap
- Que l'application est ouverte sur votre appareil mobile, et tourne en premier plan (obligatoire sur iOS)
- Que la fonction Bluetooth et la position de votre appareil mobile sont bien activées

- Que le transpondeur est fixé à l'arrière de la botte de ski du skieur, placé verticalement, face tournée vers l'extérieur.

- Que les balises sont bien allumées et paramétrées sur le code souhaité
- Que vous disposez d'une balise paramétrée sur le code "FINISH"
- Que votre parcours ne contient pas plus de 11 balises
- Que les balises sont espacées d'au moins 10m
- Que le skieur passe bien dans la zone de détection de chaque balise

- Que votre appareil mobile est placé: après la balise FINISH (entre 5m et 50m) et à 1 mètre du sol. (Si vous utilisez une montre connectée ou que vous gardez votre smartphone dans votre poche c'est ok)

- Que vos transpondeurs / votre Relay Coach BLE / votre LED Display bénéficient de la dernière mise à jour. Pour mettre à jour vos appareils vous devez utiliser l'application FDM (Freelap Device Manager)

- Que la batterie de vos appareils n'est pas à plat (changez la batterie: cf notice d'utilisation)

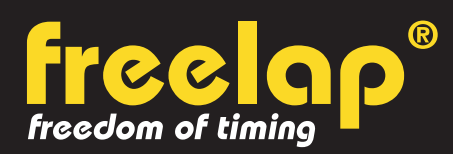

Av. D.-Jeanrichard 2A - CH-2114 Fleurier - Suisse Téléphone : +41 (0)32 861 52 42 / E-mail : contact@freelap.ch

> www.freelap.com SUIVEZ NOUS! J 3 6 F **TECHNOLOGIE SUISSE**